# **Make your own arcade games**

 $\bigoplus$ 

ArcadeEngine and Runtime Revolution make creating computer games easier than ever

#### **WHAT YOU'LL NEED**

- Revolution Studio or Media (demo of Studio on DVD)
- ArcadeEngine 2.0 (demo on DVD)
- The MacFormat DVD
- A graphics program that has the ability to export PNG files with transparent backgrounds, such as Photoshop, The GIMP or GraphicConverter

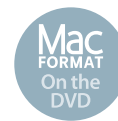

Download Revolution Studio and ArcadeEngine using this DVD

 $\bigcirc$ 

Computer games are all built<br>around a few simple princip<br>objects appear on the screen<br>move about. and they interact with around a few simple principles: objects appear on the screen, they move about, and they interact with one another. This holds true whether you're talking about archaic games like Breakout or the latest version of Quake.

In this tutorial, we'll be creating a program similar to the popular arcade game Frogger. In our game, the hero, Mr Frog, will need to cross a busy road to get to the safety of the pond. Put into terms of game mechanics, we will have one object, Mr Frog, that moves in a vertical direction, and a number of other objects, the cars on the road, that move in a horizontal direction. The player will control the movement of Mr Frog, while the computer will move the cars. If the computer detects a collision between Mr Frog and the cars, the player loses, but if the player gets Mr Frog safely to the pond without a collision, the player wins. Essentially, the game is about moving objects and detecting collisions.

#### **The right tools**

ArcadeEngine is an add-on for the Revolution programming environment that provides a suite of intuitive, easily learned tools that handle the types of movements and interactions common to arcade-style games. For example, a straight-line

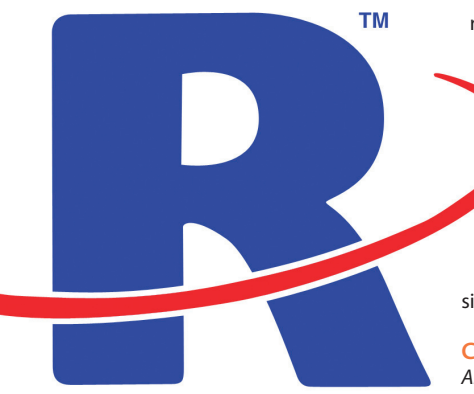

movement handler, moveLinear, is defined by a series of custom properties that can be applied to objects such as graphics. Two important custom properties are startpoint and endpoint, which define where the starting point and end point of an object's path in terms of X and Y coordinates (based on the centre of the object relative to the top left corner of the card). Another custom property is step, which is the speed at which an object moves along its path. By

**"The player will control the movement of Mr Frog, while the computer will move the cars"**

raising or lowering the value of step, an object can be sped up or slowed down. A fourth custom property, isDistance, describes how far an object has moved along that path, and by changing the value of isDistance, an object can be moved instantly from one point to another. What ArcadeEngine is effectively doing is reducing the complexity of creating an animation into simply changing custom property values.

#### **Collision effects**

ArcadeEngine handles collisions by using another handler, imageCollide, which detects when the pixels making up one graphic overlap the pixels of another. This could be used, for example, to detect when a spaceship runs into an asteroid or a missile hits a monster. In this example, imageCollide will be used to detect collisions between Mr Frog and the cars.

Scripting is the most difficult part of programming Revolution. This tutorial explains what's going on in broad-brush terms, but to really get the hang of things, you'll need to read the Revolution and ArcadeEngine multimedia tutorials and documentation. In the meantime, you'll find the finished stack as well as the scripts and graphics used on the MacFormat DVD. Playing around with the code is a good way to get started with Runtime Revolution. **Neale Monks**

#### **STEP BY STEP Learning your way**  $\frac{1}{2}$  $\Box$  $\bullet$  $\bullet$ eip<br>Documental  $\overline{\mathbf{a}}$ Ġ  $\mathcal{L}$  $\bullet$  $\overline{A}$  $k = k_0$  $\blacksquare$  $\overline{\bullet}$ **Same** ÷ Clear  $rac{1}{\sqrt{1-\frac{1}{2}}}$  $\overline{\bullet}$ -en Clear<sup>1</sup>  $\vert$  $\ddot{\bullet}$  $\overline{\text{Cter}}$ Clear<br>Clear Top  $\blacksquare$ The **Properties** palette (by default to the left of Interface objects are added using the **Tool**

palette (by default, on the left of the document). Buttons, text fields and other controls are dragged from the palette on to the card. A disclosure triangle reveals the graphical tools, which work much like those on other Mac programs. Colours, sizes, and so on are set using the **Properties** palette. **03**

the document) is where interface items are configured. A pull-down menu gives quick access to different groups of settings, such as colour, size and geometry. **01**

Control-clicking an item brings up a contextual menu, enabling quick access to an item's script. A button, for example, will have a script that tells it what to do when the user clicks that button. **02**

⊕

# MAKE YOUR OWN ARCADE GAMES **HOW TO**

 $\mathbf{C}$  Re

 $\overline{\mathbf{Q}}$ 

 $\overline{\phantom{a}}$ 

 $\breve{=}$ 

 $\overline{6}$ 

 $\ddot{\bullet}$ 

 $\Box$ 

**DH** 

 $\Box$ 

#### **STEP BY STEP Getting started**

**Stack Script**.

 $\bigcirc$ 

**01**

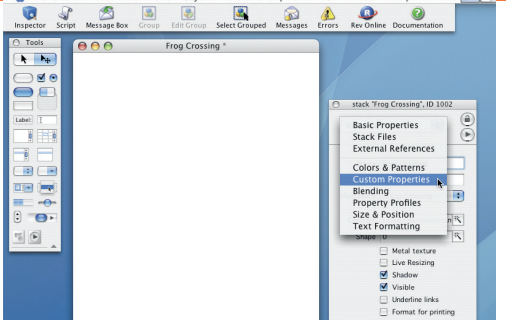

Create a new stack. Under the **Basic Properties** section of the **Properties** palette, give it a suitable name (in this case **"Frog Crossing"**) and then resize the stack in the **Size and Position** section (in this case 400 pixels by 600 pixels). Control-click the stack and in the contextual menu that appears, select **Edit** 

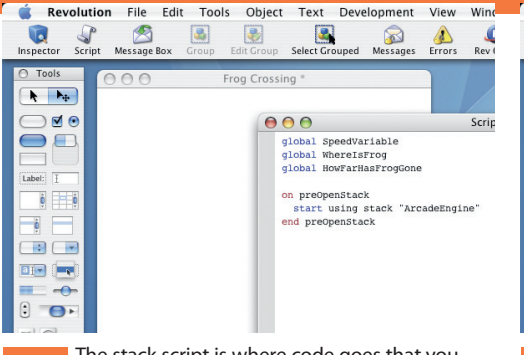

 $\bigoplus$ 

The stack script is where code goes that you want accessible to the entire stack. Open the file stack script.txt on the MacFormat DVD; this contains all the code you'll need for this project. For now, add Sections 1 and 2; these create some variables used later on and activate ArcadeEngine each time the stack is opened. **02**

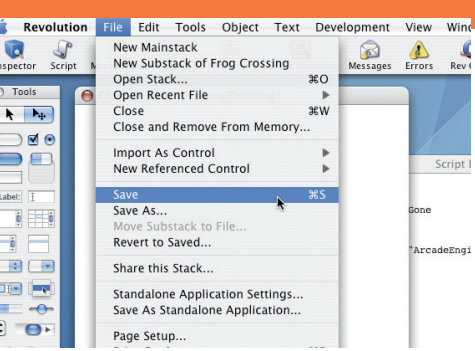

When you're done, press the **Apply** button at the foot of the scripting window, and then close the window. To get ArcadeEngine working, save, close and then re-open the stack. **03**

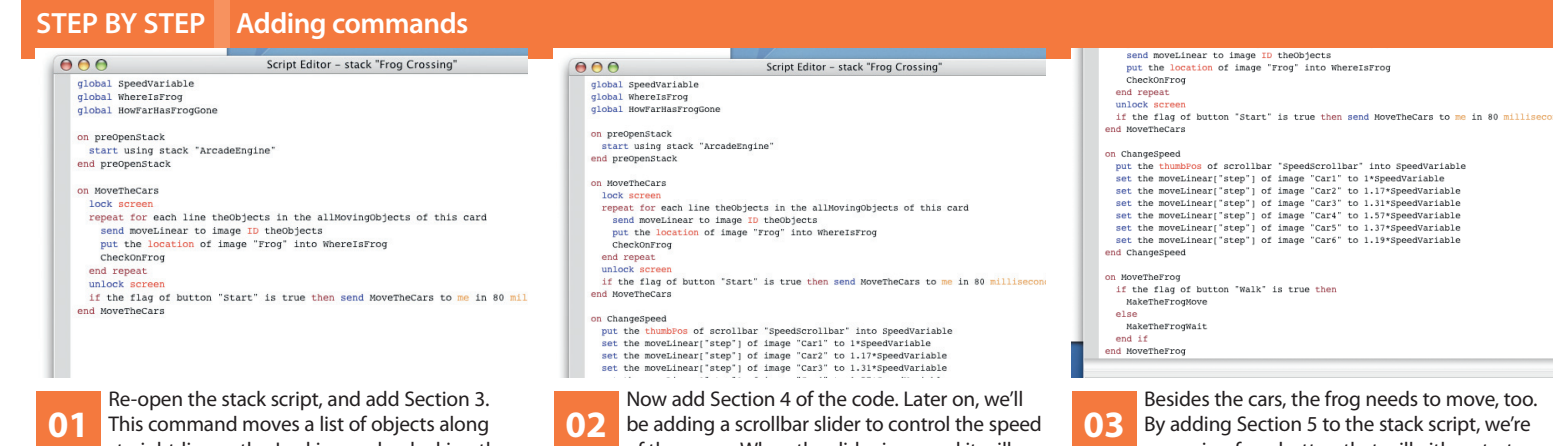

straight-line paths. Locking and unlocking the screen between each 80-millisecond frame makes the animation run more smoothly. Note the use of a repeatloop. This is much faster than moving each graphic with a separate line of code.

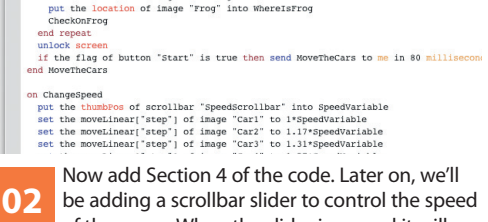

of the game. When the slider is moved it will send its value ("thumbPos") to the **ChangeSpeed** command, which will in turn raise or lower the speed at which the cars move along the road.

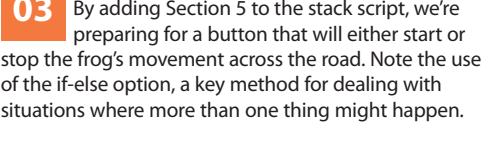

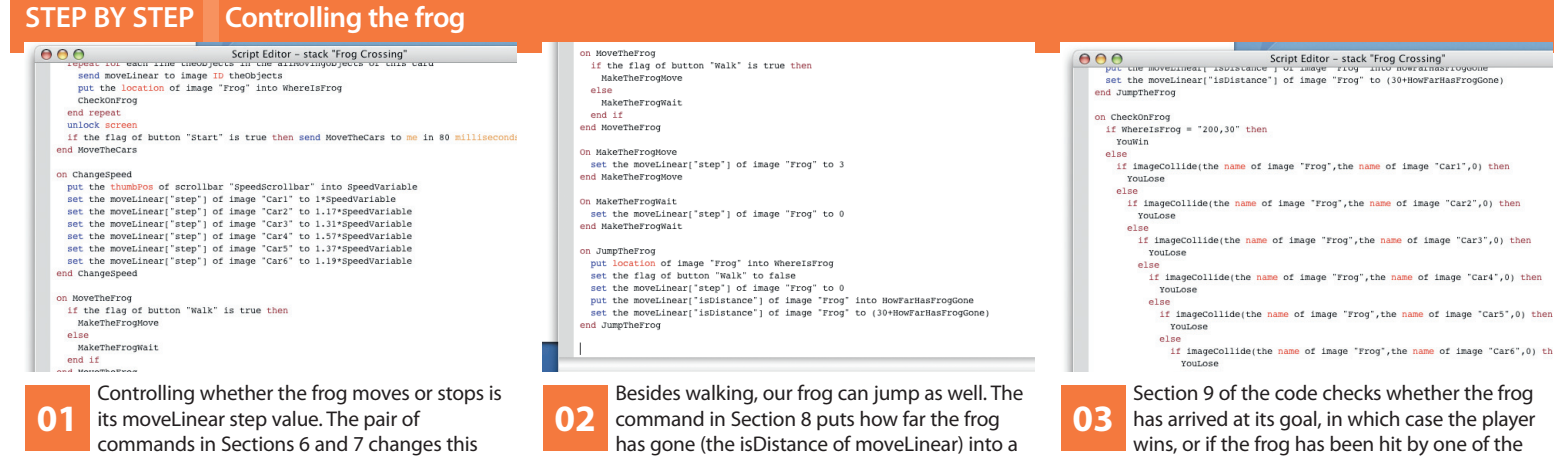

variable, adds 30 to it, and then resets the position of

the Frog back to where it was.

commands in Sections 6 and 7 changes this value. Depending on the "flag" of the walk button, one or other of those commands will be triggered. A flag is like a checkbox that's toggled on or off each time the button is pressed.

has arrived at its goal, in which case the player wins, or if the frog has been hit by one of the cars, via a nested series of if-else options, in which case the player loses. Note the use of co-ordinates to define the "winning" position on the card.

 $\bigoplus$ 

# **THE HOW TO** MAKE YOUR OWN ARCADE GAMES

# **STEP BY STEP Finishing off the script**

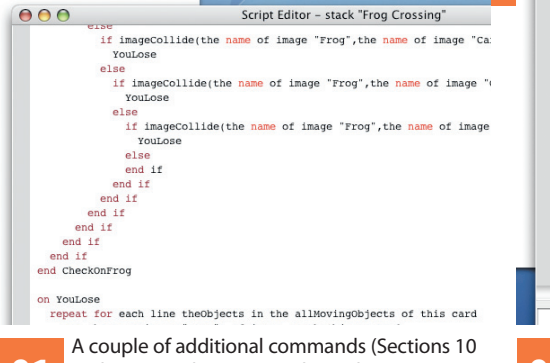

and 11) stop the game and switch on appropriate labels on the game declaring whether the player has won or lost. When an item's visibility is true, it is visible; if false, it is hidden. **01**

n YouWin<br>
set the moveLinear["step"] of image Frog to 0<br>
set the moveLinear["isDistance"] of image "Frog" to 280<br>
set the visible of field "LoseLabel" to false<br>
set the visible of field "WinLabel" to true<br>
set the visible nd YouWin n ResetGame<br>set the movelinear["step"] of image Frog to 0<br>set the movelinear["slopistance"] of image "Prog" to 0<br>set the location of image "Frog" to 200,300<br>ChangeSpeed<br>ChangeSpeed by the set of busines "You'l" to seture

 $\bigoplus$ 

ChangeSpeed<br>set the flag of button "Walk" to empty<br>set the visible of field "LoseLabel" to false<br>set the visible of field "WinLabel" to false<br>nd ResetGame

A fourth button will provide a way to reset the game, sending the frog back to the start, so the player can try again. Section 12 takes care of this by hiding the win/lose labels and resetting the location of the frog (again, using co-ordinates). **02**

## $\overline{\mathbf{e}}^*$

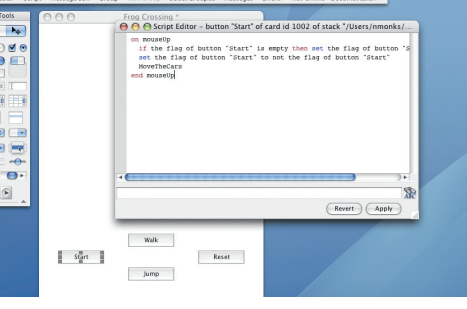

Four buttons need to be placed on the bottom half of the card as shown here, and renamed **Start**, **Walk**, **Jump** and **Reset**. Open the folder on the DVD entitled **Control Scripts**. Inside, you'll find scripts for each of these buttons. Control-click a button to edit its script, and then paste the required code. As far as coding goes, we're almost done! **03**

## **STEP BY STEP Making the animation**

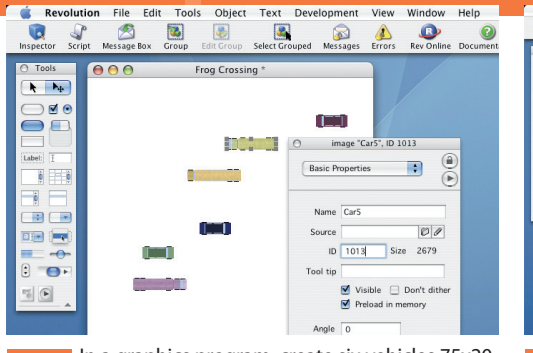

In a graphics program, create six vehicles 75x20 pixels in size. Save them as PNG files, ensuring that they have transparent backgrounds. Go back to Revolution, and under **File**, choose **Import As Control**, and import the images. Using the basic properties section of the **Properties** palette, rename them **Car1**, **Car2**, etc, and note down their ID numbers. **01**

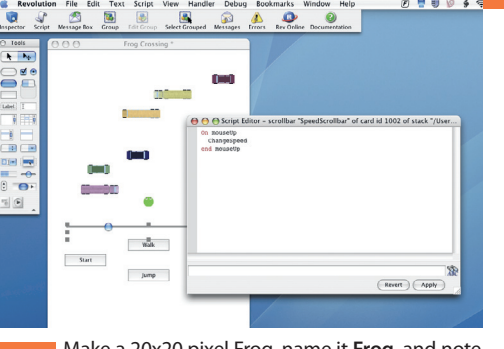

 $\bullet$ 

Make a 20x20 pixel Frog, name it **Frog**, and note its ID. Place it beneath the cars. Drag a scrollbar from the **Tool** palette on to the card, resize it, and edit its properties so that it is called **SpeedScrollbar**, has a maximum value of 20, and the "show value" box is unchecked. Edit its script, using the script scrollbar script.txt inside the **Control Scripts** folder on the DVD. **02**

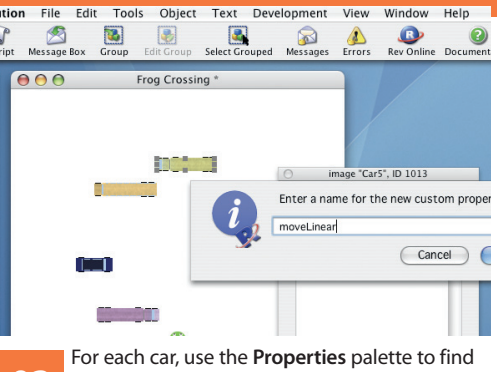

its custom properties. Halfway down are the existing "sets". We don't want to edit these, so click on the plus sign in this row to add a new set, and call it **moveLinear**. Do this for the frog as well. **03**

**STEP BY STEP Custom properties** tion File Edit Tools Object Text Development View Wind Rev Onl E  $\frac{1}{1}$  $\bullet$  $\triangleright$  $\triangle$ ssage Bo  $000$ Frog Cross image "Car1", ID 1006  $\circ$ Enter a name for the new custom pro endpoint Cancel

Custom properties contain information unique to an item; in this case, movement. At the custom properties section, choose the **01**

moveLinear set, and then click on the plus sign to add each custom property. These are called "startpoint" and "endpoint". Enter their values into the property contents field: **-60,270** and **460,270** for these respectively.

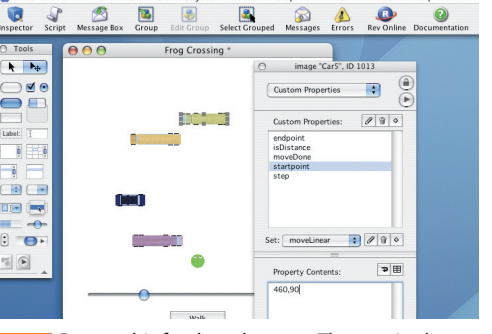

Repeat this for the other cars. The required values are: Car 2, **-60,240** and **460,240**; Car3, **-60,210** and **460,210**; Car4, **460,120** and **-60,120**; Car5, **460,90** and **-60,90**; and Car6, **460,60** and **-60,60**. These numbers define the start and ending points of the movement of each car. **02**

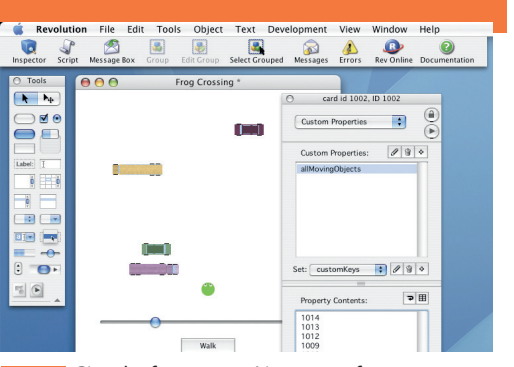

Give the frog a moveLinear set of custom properties, and set its startpoint and endpoint to **200,300** and **200,30**. Control-click the stack, select **Card Property Inspector**, and select the **Custom Properties**. Add a custom property to the customKeys property set, and call it **allMovingObjects**. In **property contents** field, enter the IDs of the cars and frog. **03**

 $\bigoplus$ 

 $\bigoplus$ 

# MAKE YOUR OWN ARCADE GAMES **HOW TO**

# **STEP BY STEP Win or lose?**

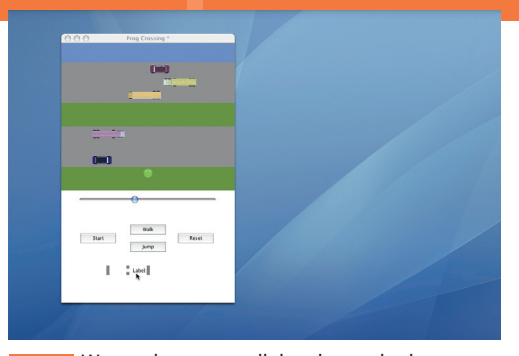

We need a way to tell the player whether they've won or lost. Revolution has a variety of multimedia tools, so we could play a sound effect or run an animation of some kind, but to keep things easy, we're simply going to reveal a bit of text. Begin by dragging two label fields from the **Tool** palette on to the card. **01**

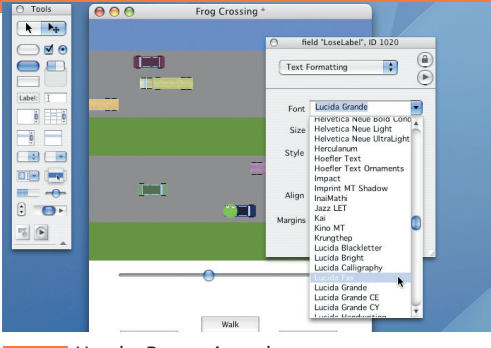

 $\bigoplus$ 

Use the **Properties** palette to name one **WinLabel** and the other **LoseLabel**. At the **02**

contents section of the **Properties** palette, type in an appropriate message for each one, such as **"You Lose!"**, and then use the text formatting section to style the text correctly.

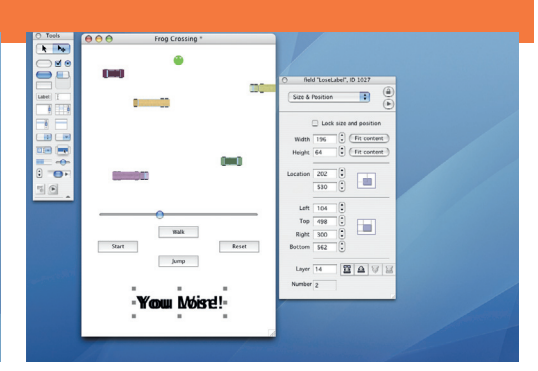

Position the two messages on the card, one on top of each other, as shown here. Don't worry that it looks a bit messy: the stack script hides both of them to begin with, and shows only the right one depending on whether the player wins or loses. **03**

## **STEP BY STEP Finishing touches and playing the game**

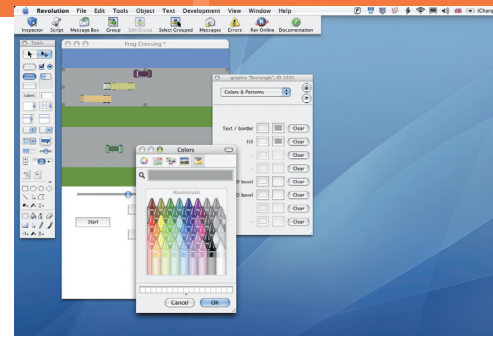

 $\bigoplus$ 

Revolution has some basic graphic tools that can be used to enhance the animation. Use coloured rectangles to create grassy verges, the roads and the pond. Use the **Layer** buttons on the **Size and Position** section of the **Properties** palette to position them underneath the Frog and cars. **01**

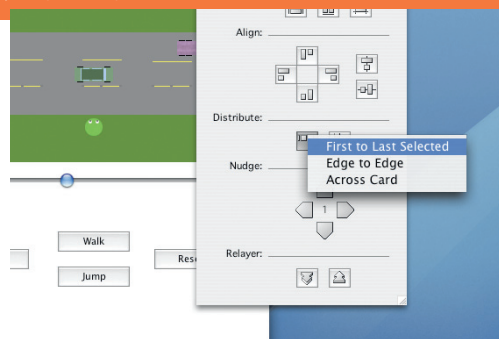

Add some yellow lines down the middle of the road to mark the lanes. When you select multiple objects, the **Properties** palette will include an **Align Objects** section, useful for aligning and spacing out graphics and other items. **02**

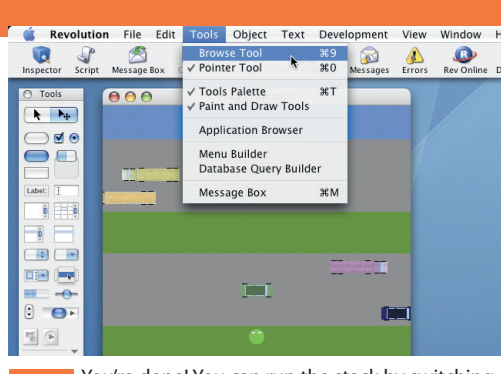

You're done! You can run the stack by switching into **Browse** mode; do this by selecting the **Browse** tool under the **Tools** menu. If you want to go back and edit something in the stack, choose the **Pointer** tool. **03**

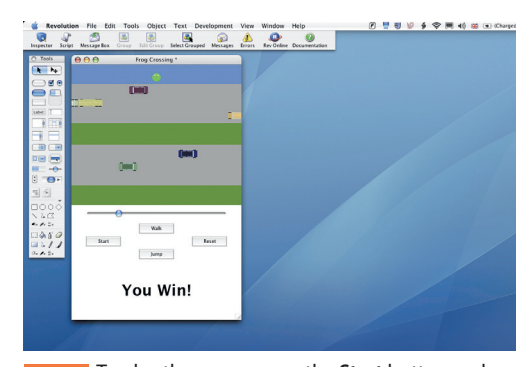

To play the game, press the **Start** button and the animation will start running. Move the **slider** to change the speed of the cars. Use the **Walk** button to advance the frog, and the **Jump** button to hop out of trouble. When you're done, press the **Reset** button to start over. **04**

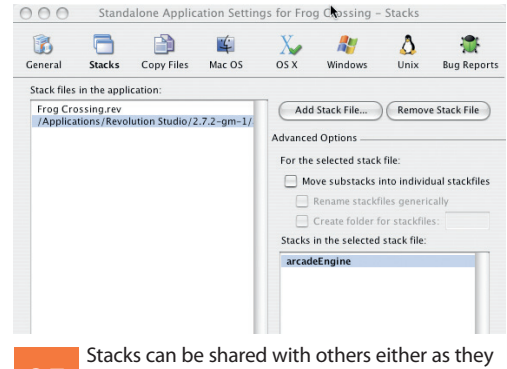

are or by exporting them as standalone applications (you'll need Revolution Studio for that). If you choose to export as an application, be sure ArcadeEngine is included in the build via the **Standalone Application Settings** window. Without ArcadeEngine, the finished application won't work. ● **05**

# TOOL SCHOOL

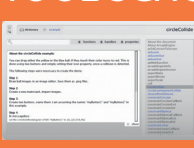

*ArcadeEngine* **comes with an interactive guide that contains lots of fully explained examples and short step-by-step tutorials.**

# EXPERT TIP

**As you type in code, you'll see** *Revolution* **offer suggestions at the bottom of the window. To use these,**<br>press <sup>3</sup>C+[1] to get the first, <sup>3C</sup>+[2] to get the second, **and so on. Using these will save you masses of time!**

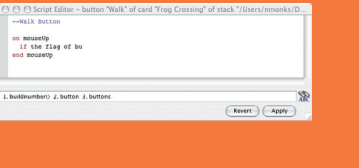

October 2006 **MacFormat**.co.uk **65**

MAC174.tut\_frog 65 AC174.tut\_frog 25/8/06 15:17:03 5/8/06

 $\bigoplus$